# Intercollegiate-Tennis Players System 操作マニュアル(学校用)

\*以下、文章中ボタンに関しては[ ]で囲んであります。メニューの項目名は『』にて 囲んであります。また項目名に関しては「」で囲んであります。

# 目次

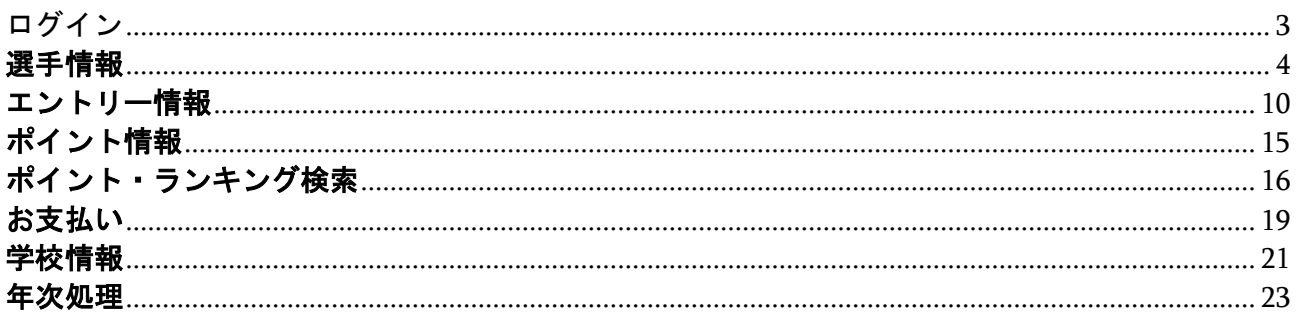

<span id="page-2-0"></span>ログイン

1. 「ID」「パスワード」を入力後、 [ログイン]ボタンを押下します。

2.ホーム画面へ遷移しました。こちらから様々な項目の編集や設定ができます。

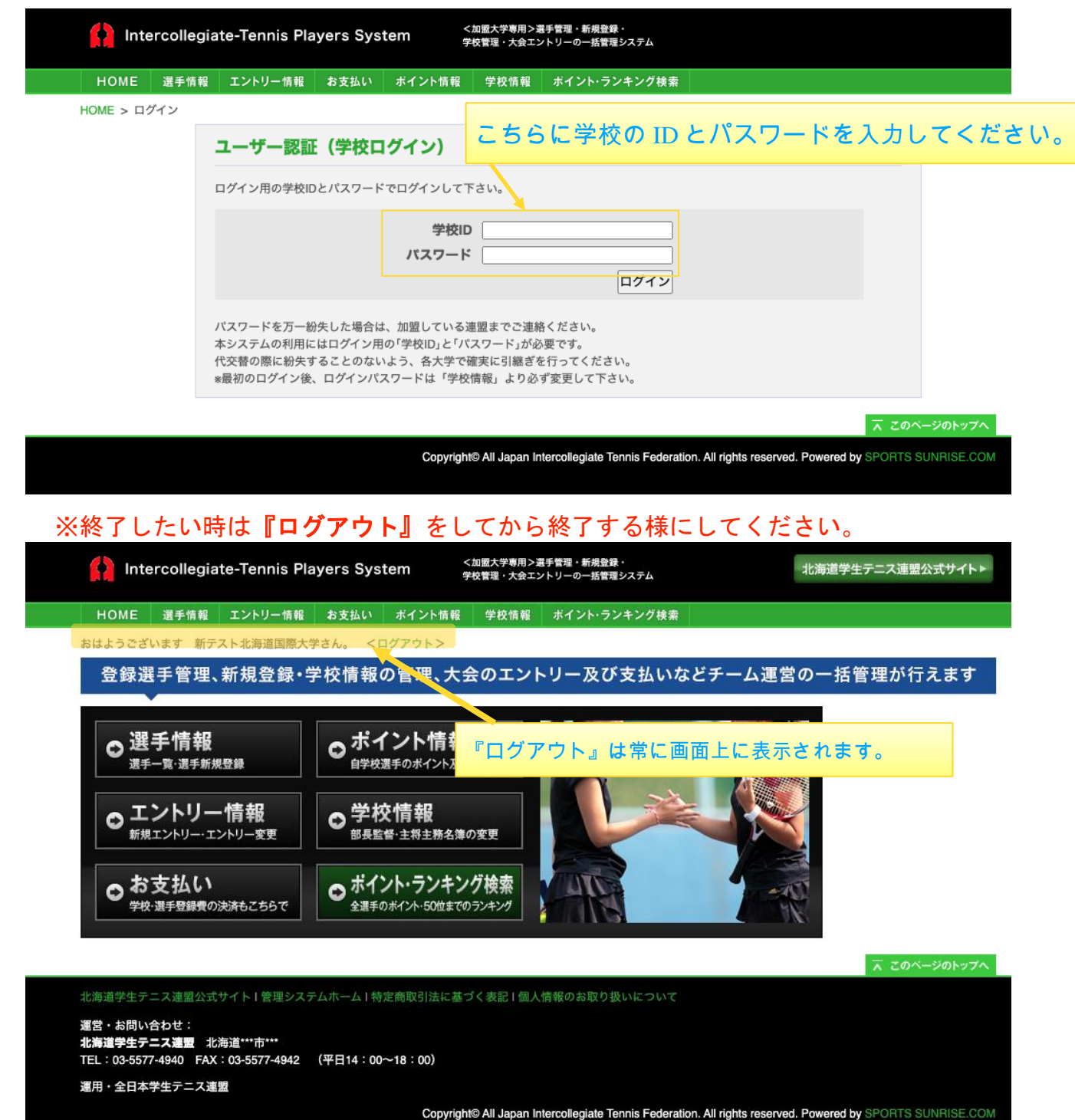

## <span id="page-3-0"></span>選手情報

### **- 選手一覧**

1. ホーム画面→『選手一覧』のページへ遷移

2.『選手一覧』のページでは選手の検索などができます。選手リストには学校に属す る選手の一覧が表示されています。また卒業生に関しては表示されないようになって います。

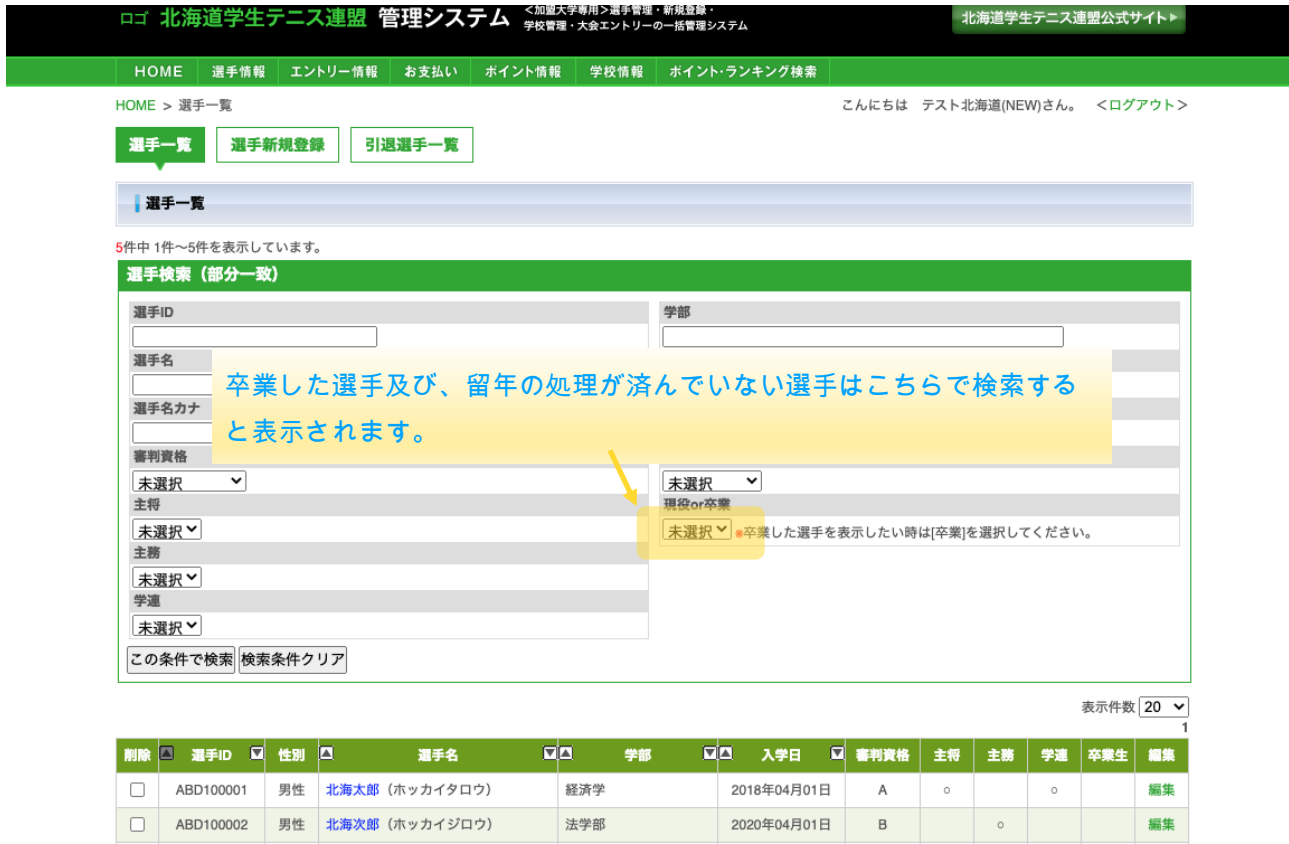

- 3.検索項目については下記をご覧ください。
	- ① 「登録ステータス」ではその選手の登録費が支払えわれているか否かで一覧 表示させることが可能です。
	- ② 「現役 or 卒業」で「卒業」を選択すると卒業生を表示させることができま す。
- 検索項目を入力後に[この条件で検索]を押下すると、リストが絞り込まれます。また [検索条件クリア]でこの画面への遷移時と同じリストの状態になります。

4.選手リストの左の「削除」のチェックボックスにチェックを入れて、画面下部の「更 新」ボタンを押下して確認し、再度「更新」を押下して選手を削除(引退)できます。ま た削除された選手については『引退選手一覧』のページで情報を閲覧できます。(『引退 選手一覧』については後述します)

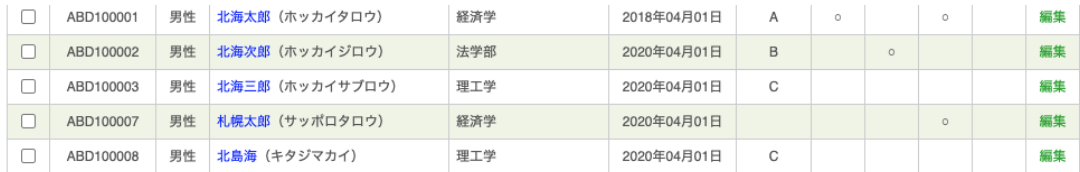

戻る 更新 新規登録

■ このページのトップへ

北海道学生テニス連盟公式サイト I 管理システムホーム I 特定商取引法に基づく表記 I 個人情報のお取り扱いについて

運営・お問い合わせ:

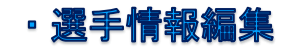

## 1.『選手一覧』ページの選手リスト最右列の「編集」を押下すると編集画面へ遷移しま す。

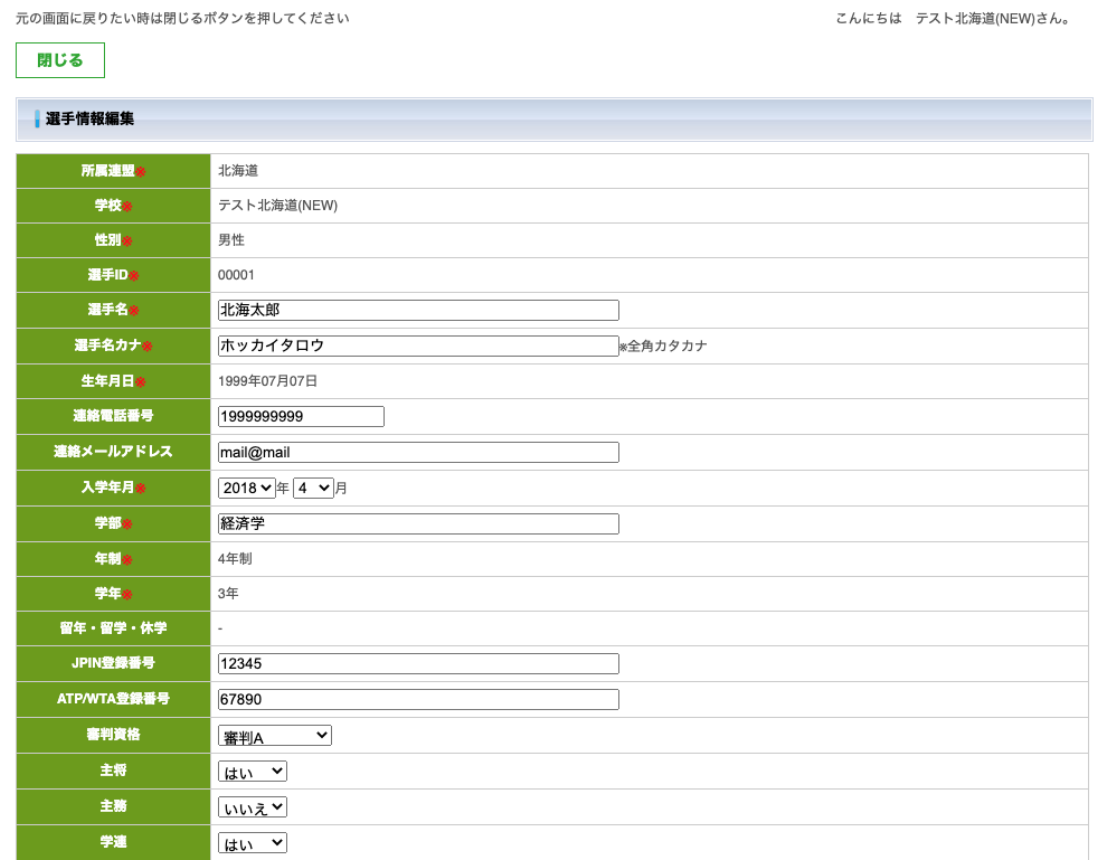

2. 必須項目(※)は必ず入力してください。

主務の方はメールアドレスの入力が必須です。選手の新規登録、大会のエントリー |<br>|時や決済の時などにメールが送信されます。

3.各項目を入力後、画面下部の[確認]ボタンを押下すると確認画面へ遷移します。

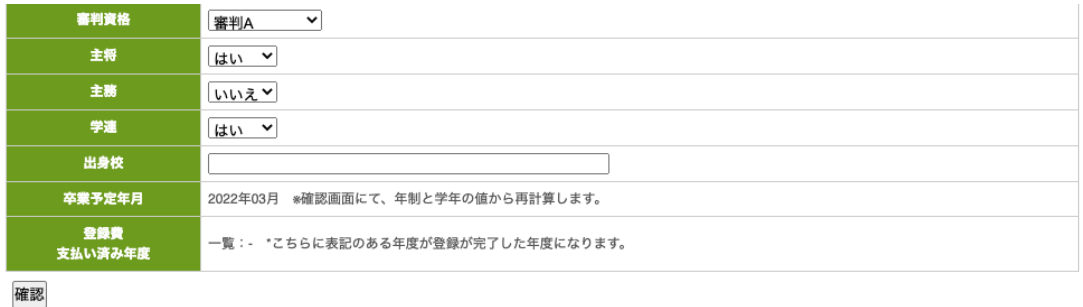

開いる

 $\overline{\wedge}$  このページのトップへ

北海道学生 |ニス連盟公式サイト | 管理システムホーム | 特定商取引法に基づく表記 | 個人情報のお取り扱いについて

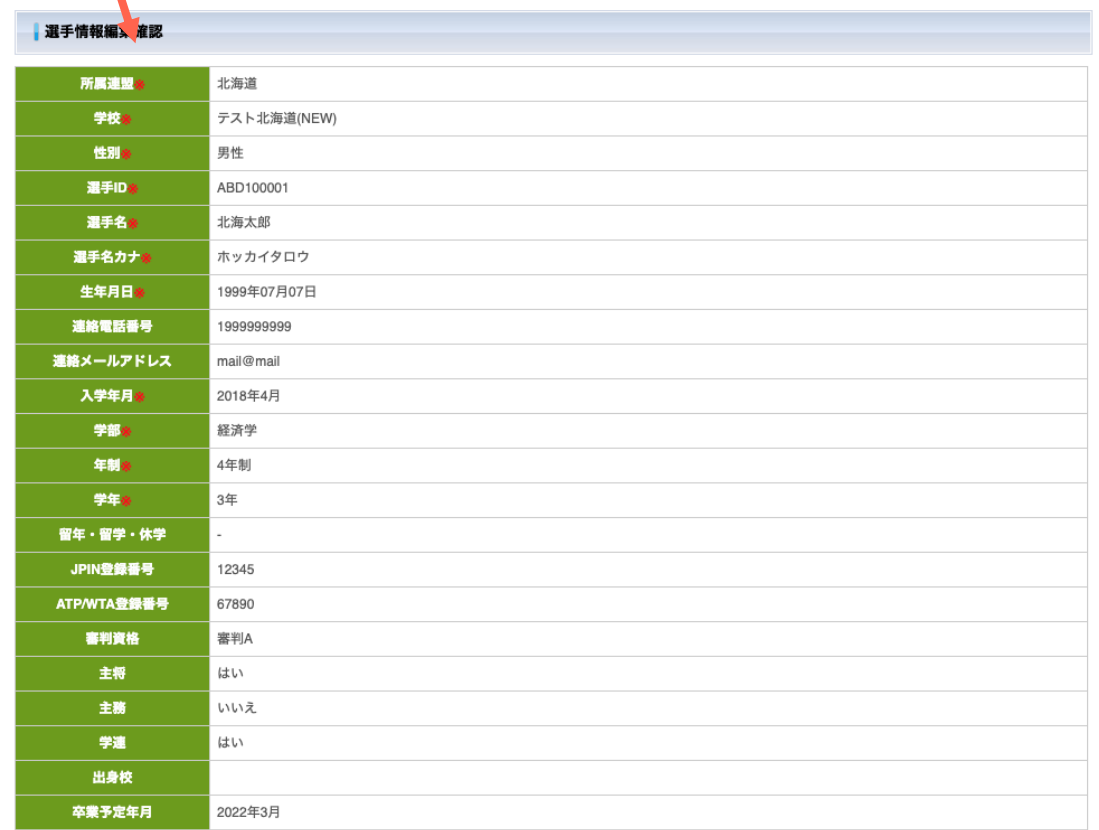

戻る 更新

# 4.確認が済んだ後、画面下部の[更新]ボタンを押下すると編集完了となります。

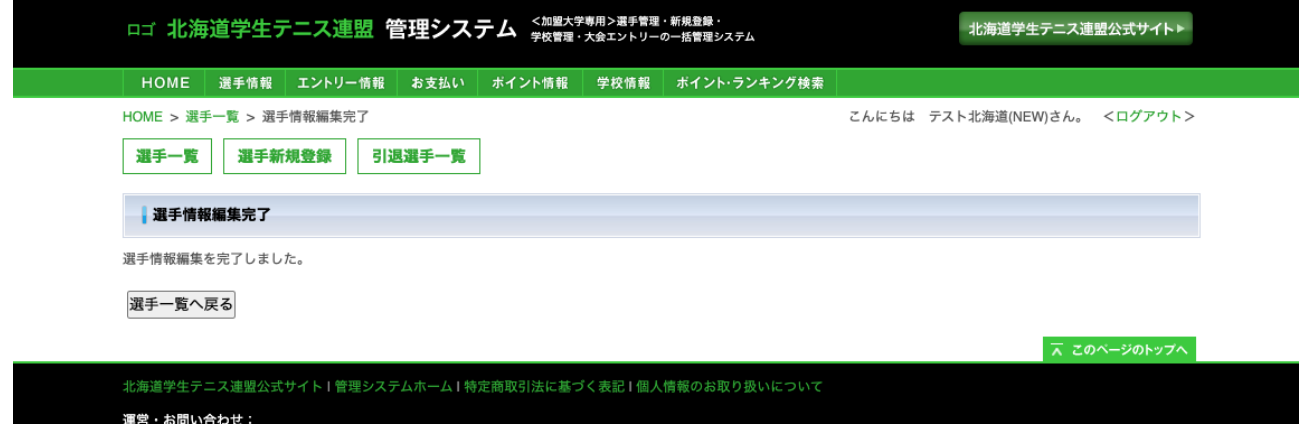

### · 選手新規登録

1. 画面上部の『選手新規登録』ボタンから選手登録画面へ遷移します。

2. 必須項目(※)は必ず入力してください。(基本操作は「選手情報編集」の時と同 じです。)

3.各項目を入力後、画面下部の[確認]ボタンを押下すると確認画面へ遷移します。

4.確認が済んだ後、画面下部の[更新]ボタンを押下すると編集完了となります。

### · 引退選手一覧

1. 先述した『引退選手一覧』のページは、画面上部の『引退選手一覧』ボタンから遷 移します。

2.リストには削除された選手の一覧が表示されています。『選手一覧』のページ同様 に検索項目により、リストの絞り込みができます。

3.選手リストの最右列の「詳細」にて詳細情報を確認できます。尚、引退にした選手 を再入部により再度登録したい場合は『選手新規登録』になります。この場合、選手 登録費のお支払いが必要となりますのでご注意ください。

※もしも誤って削除してしまった場合は、加盟している連盟へご連絡ください。連盟 の方で、過去の戦歴などを含めて復活させることが可能です。

# ・卒業選手について

1.『選手一覧』の検索項目の「現役 or 卒業」で「卒業」を選択すると卒業生を表示さ せることができ、表示された選手リストの最右列の「詳細」から詳細情報を確認でき ます。

2.卒業選手の詳細ページでは、もしその選手が留年しているならば、画面下部の「留 年」ボタンを押下すると、確認の後、その選手を現役に戻すことができます。

## ※またこの時、選手登録費が発生します。

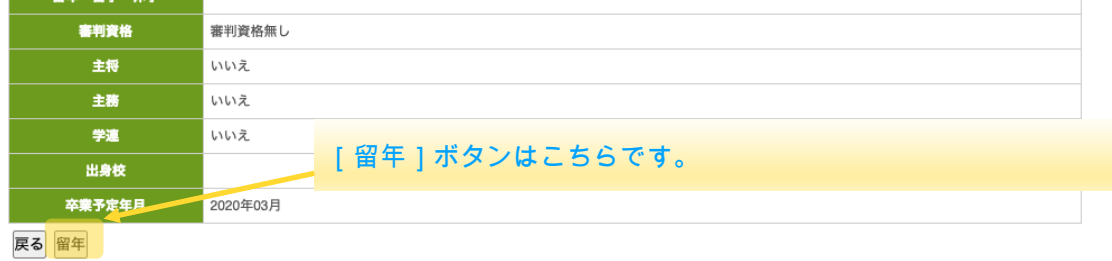

 $700 - 300$ 

## <span id="page-9-0"></span>エントリー情報

### •エントリー情報

1. ホーム画面→『エントリー情報』で遷移します。

2.所属する連盟主催大会または全日の大会で絞り込みをしたい場合は検索項目の「\*\* 連盟主催大会 or 全日主催」で絞り込めます。

3. リスト最右列の「エントリー」から各大会にエントリーできます。

#### 【エントリー(トーナメント)】

① シングルスのエントリーをしたい場合は、「シングルスエントリー」の「未エン トリー選手」にある選手の名前を「出場選手」へドラッグし、画面下部の[確認]ボ タンで確認画面へ遷移します。(ダブルスのエントリーも同様の操作でおこなえま す。また、「他学校選手へエントリーを申請する」で他校の選手に申請が出せま す。詳しくは後述します。\*1)

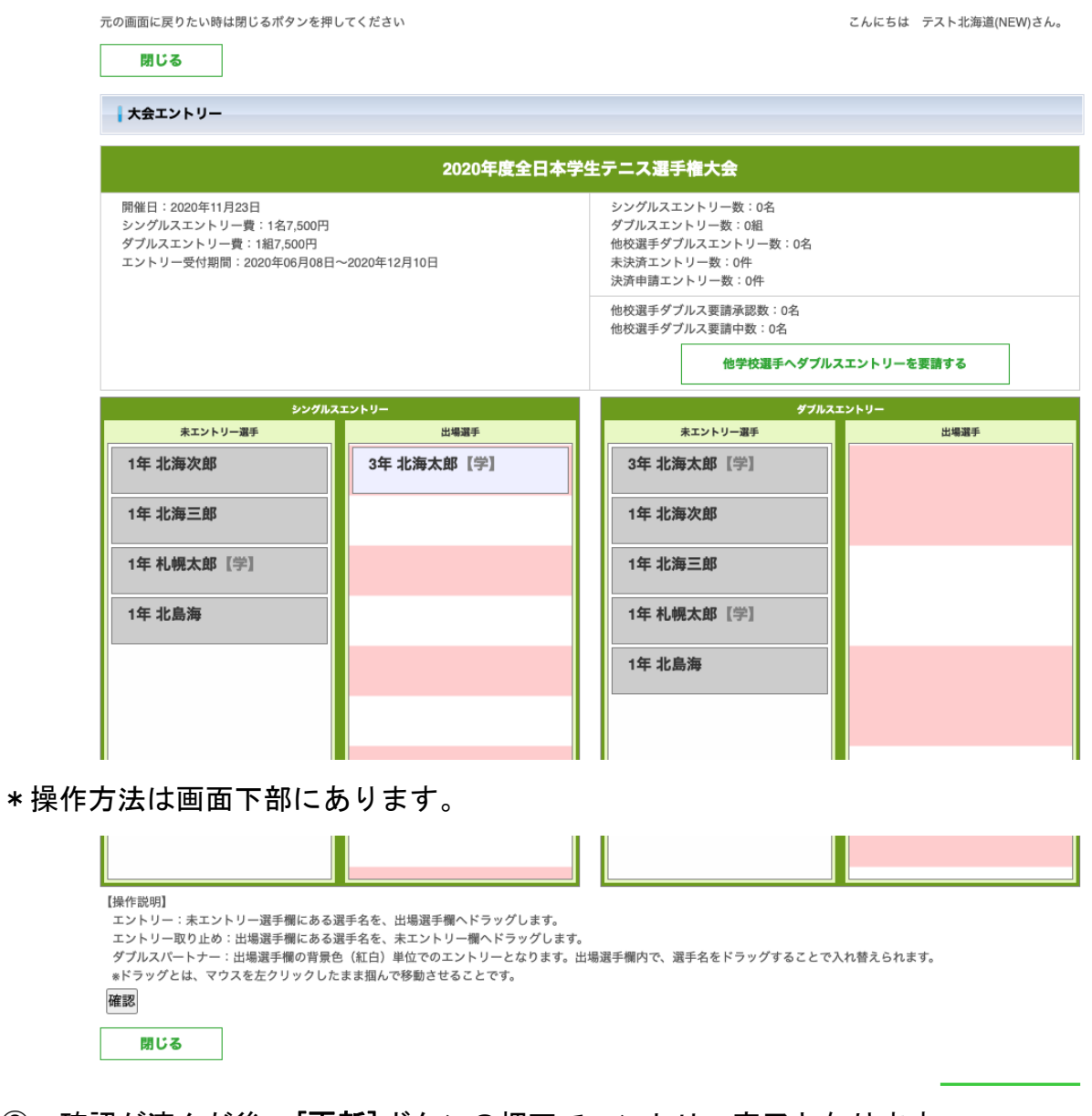

② 確認が済んだ後、[更新]ボタンの押下でエントリー完了となります。

## 【エントリー(王座リーグ戦)】

① 所属リーグ部が一致していないと、エントリーができないので注意が必要です。 (学校情報の所属リーグ部の変更は加盟している連盟にお問い合わせください。)

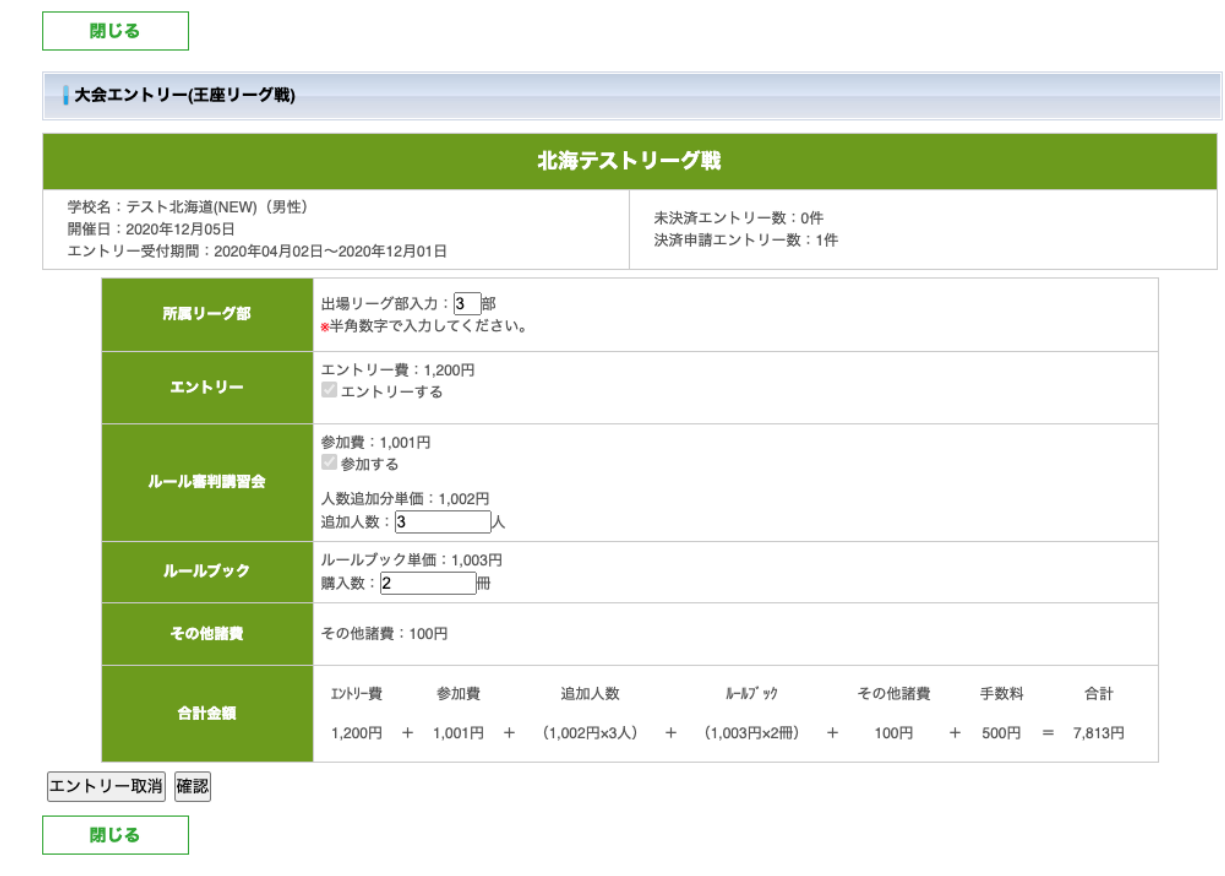

※ルール審判講習会の開催やルールブックの販売など行わない連盟の場合も記載され ていますが金額などに反映はありません。

② 画面下部の[確認]ボタンで確認画面へ遷移した後、画面下部の[更新]ボタンを押下 することで編集完了となります。

### 【エントリー(ミニ秋リーグ戦)の編集方法】

① 「未エントリー選手」にある選手の名前を「チーム A」から順にドラッグし、画面 下部の[確認]ボタンで確認画面へ遷移します。(もし出場人数が足りない場合、「他 学校選手へエントリーを申請する」で他校の選手に申請が出せます。詳しくは後述し ます。\*1)基本的な操作は「トーナメント」と同様です。

\*もし最大チーム数が 2 チームで、チームを 1 チームしか作れない場合は、チーム A にのみ選手をドラッグしてください。

② 確認が済んだ後、[更新]ボタンの押下でエントリー情報編集完了となります。

\*なお大会の開催日が 1〜3 月の大会では、最終学年の選手のエントリーを受け付けない 場合があります。その場合、エントリー画面に最終学年の選手が表示されなくなりますの でご注意ください。

## · 他校からの要請一覧 \*1

要請した学校を学校 A、要請された学校を学校 B とします。

### 【学校 A】

### 1.「他学校選手へエントリー申請する」→『エントリー要請他校選手一覧』に遷移 し、選手リストから要請したい選手の最右列「要請」→『エントリー要請』へ遷移し ます。メッセージを確認後、[更新]ボタンで要請は完了です。

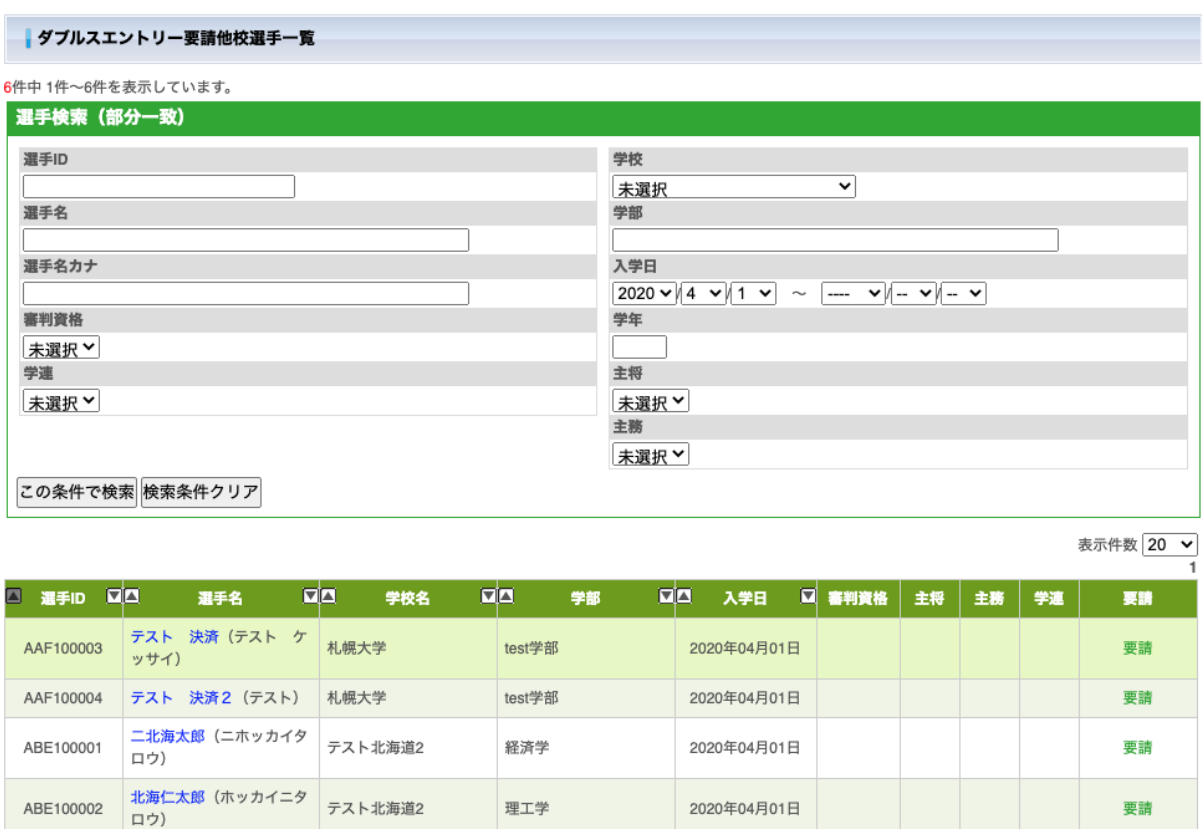

経済学

法学部

2020年04月01日

2020年04月01日

要請

エントリー済

戻る

ABE100004

ABE100005

ューズ)

 $\star - \mathord{\hspace{1pt}\ltimes\hspace{1pt}}$ 

グレンヒューズ (グレンヒ テスト北海道2

ロベンフォード (ロベンフ テスト北海道2

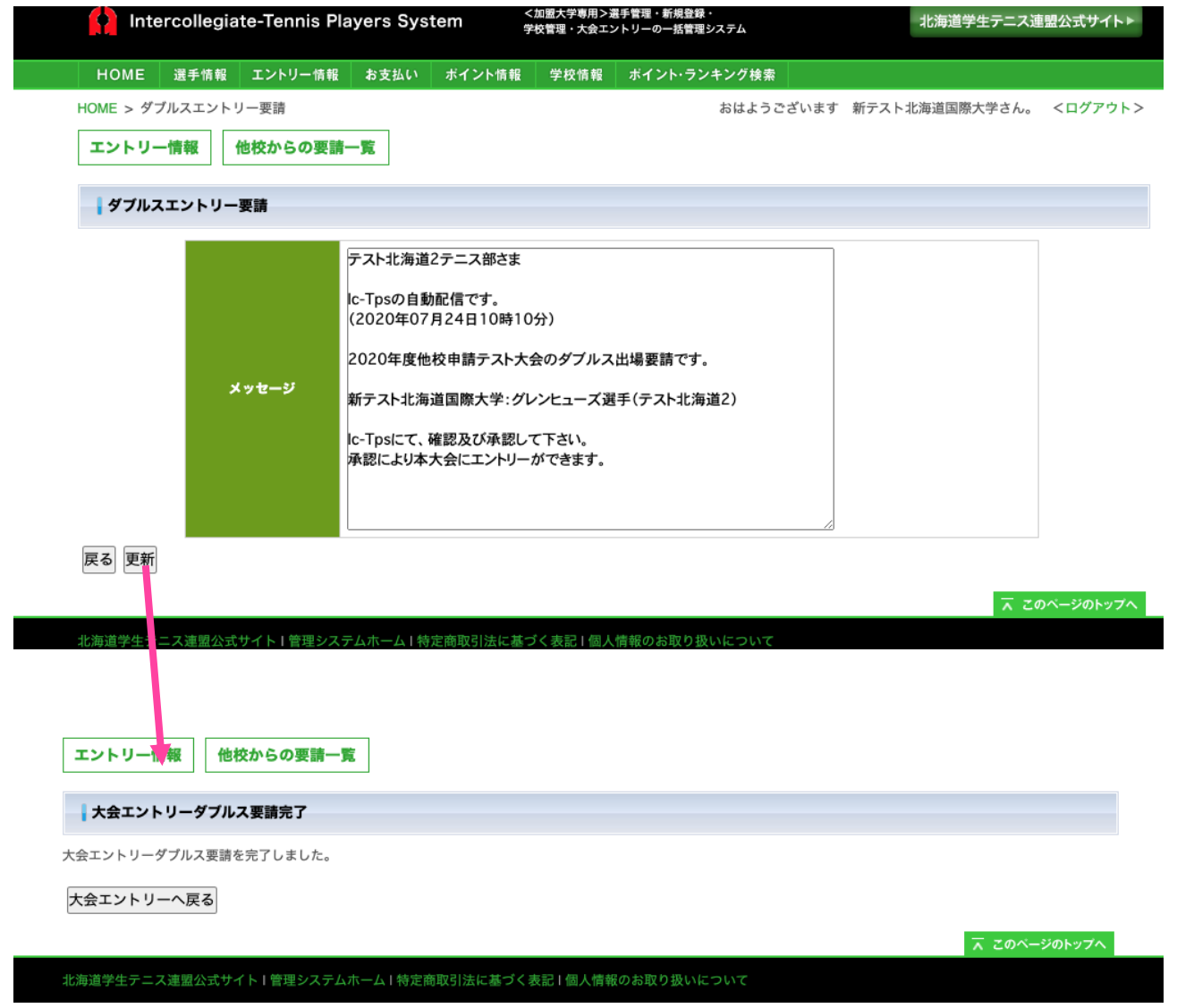

### 【学校 B】

2. 『エントリー情報』→『他校からの申請ー覧』へ遷移すると、先ほどの申請した学 校 A (要請元学校)と要請された学校 B の選手名 (選手名) が表示される様になるの で、リストの最右列の「承認」又は「拒否」で返答することができます。

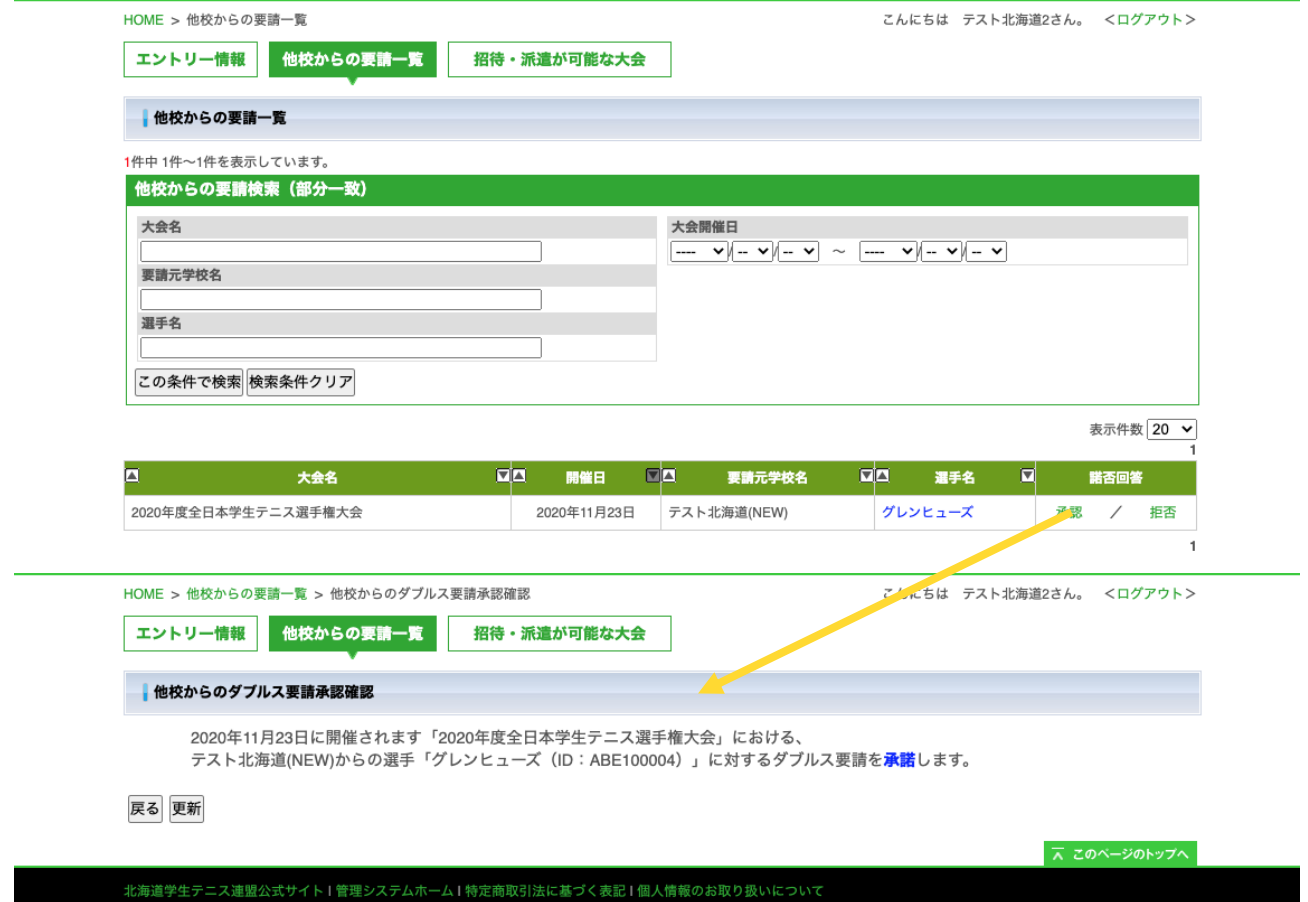

### 【学校 A】

3.「承認」された場合は、エントリー画面に要請された選手の名前が追加されます。

\*他校申請時に申請された選手は自校のエントリーから外されます。このため、両ペアー の学校から申請があり両者が承諾可を行うとエントリーができなくなります。片側が承諾 拒否を行うとその選手は自校へ戻り表示されます。万一両者が承諾可を行った場合は、そ の大会の主催連盟へご連絡ください。

# <span id="page-14-0"></span>ポイント情報

1. ホーム画面→『ポイント情報』から遷移します。

2.その学校の選手のランキングやポイントのリストが表示されます。

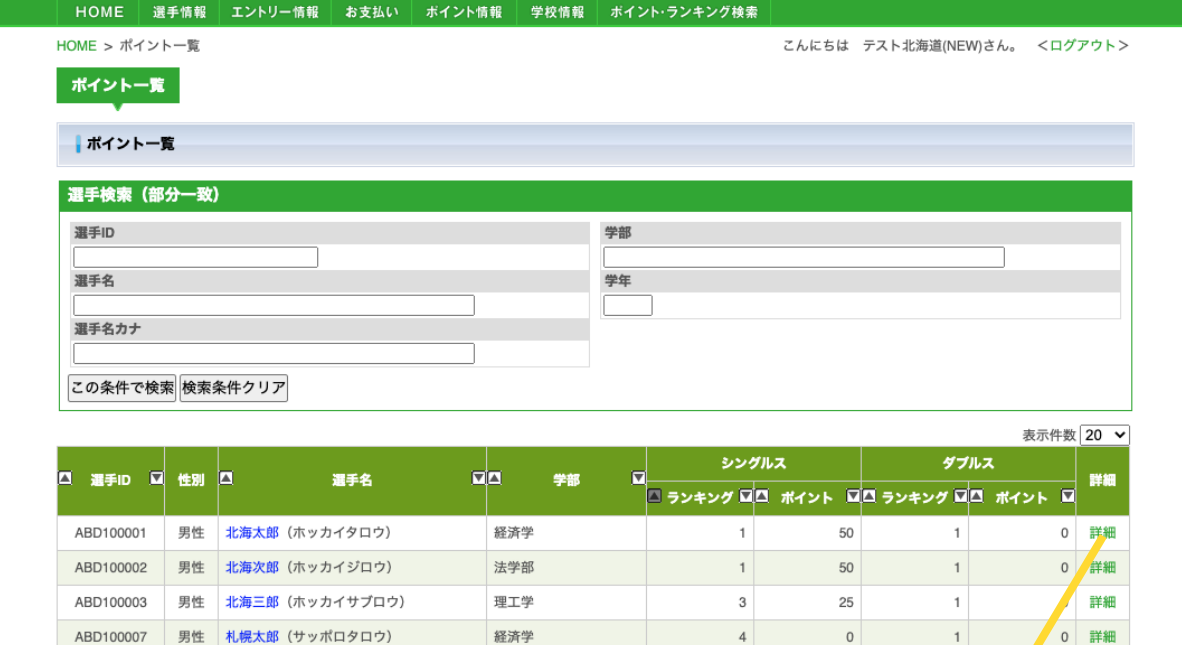

3. リスト最右列の「詳細」から、内訳を閲覧できます。

ABD100008 男性 <mark>北島海 (キ</mark>タジマカイ)

戻る CSVダウンロード

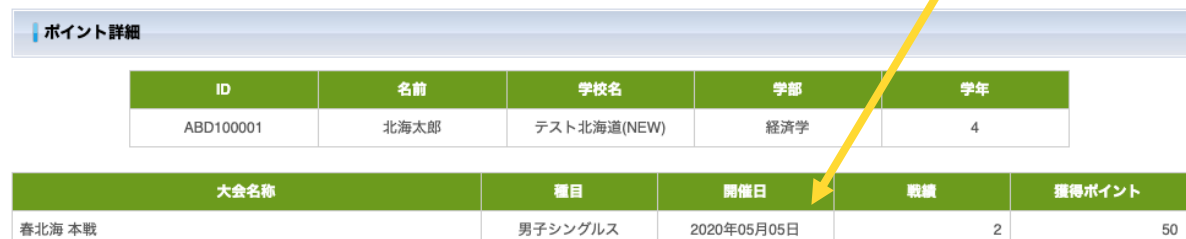

 $\sqrt{4}$ 

 $\circ$ 

 $\mathbf 1$ 

0 詳細

## 4.画面下部の[シングルス][ダブルス]ボタンで種別ごとに名寄せできます。

理工学

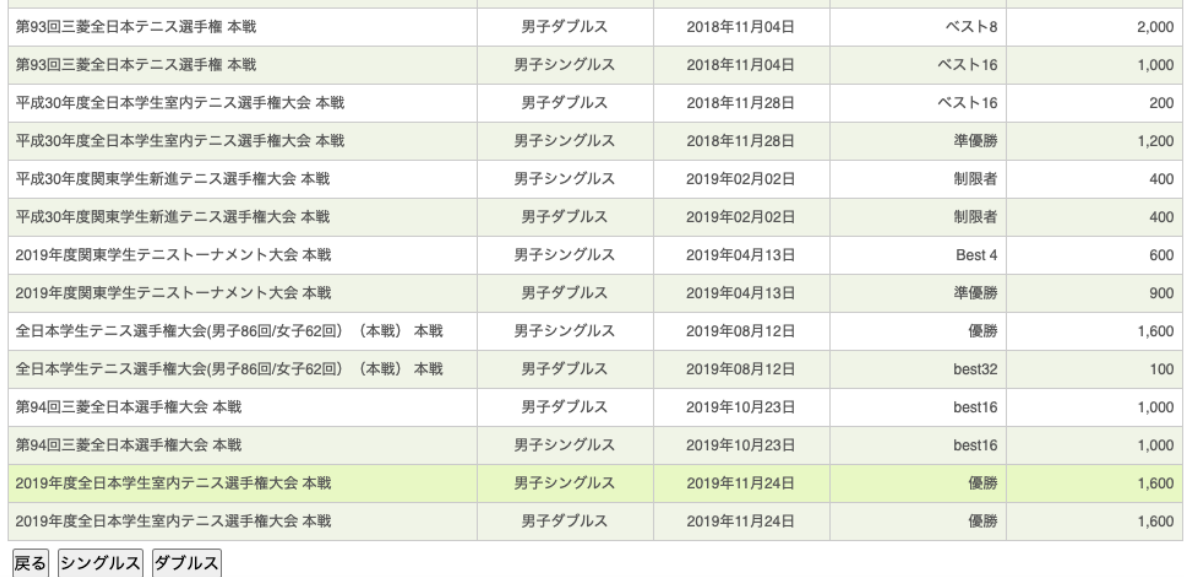

# <span id="page-15-0"></span>ポイント・ランキング検索

1. ホーム画面→『ポイント・ランキング検索』から遷移します。

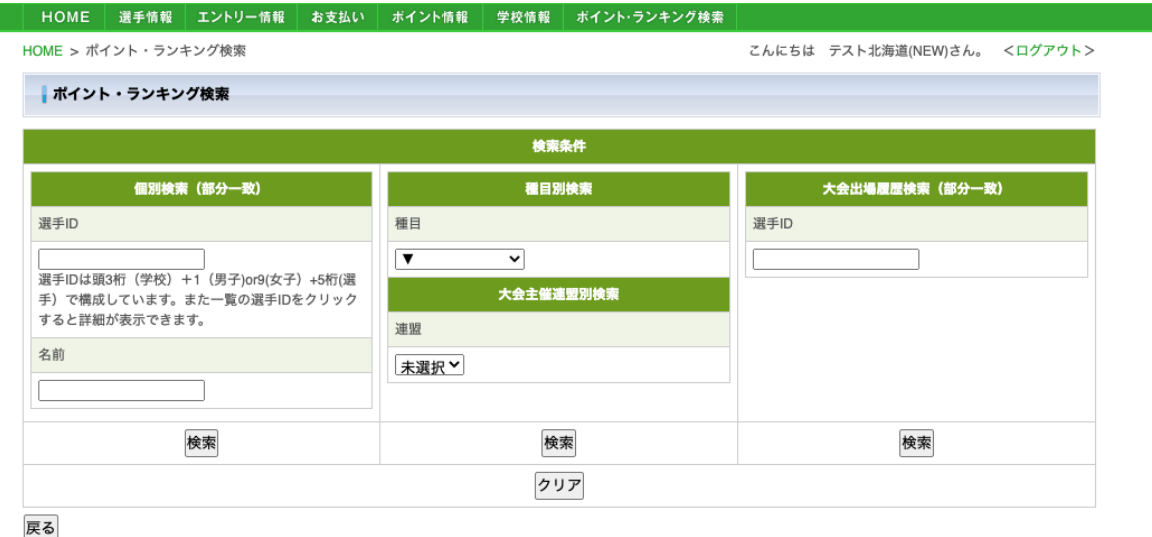

2.検索項目を入力または選択し、検索すると条件で絞り込まれたランキングやポイン トのリストが表示されます。

**RAVISION** 

## 【左の検索ボタン】

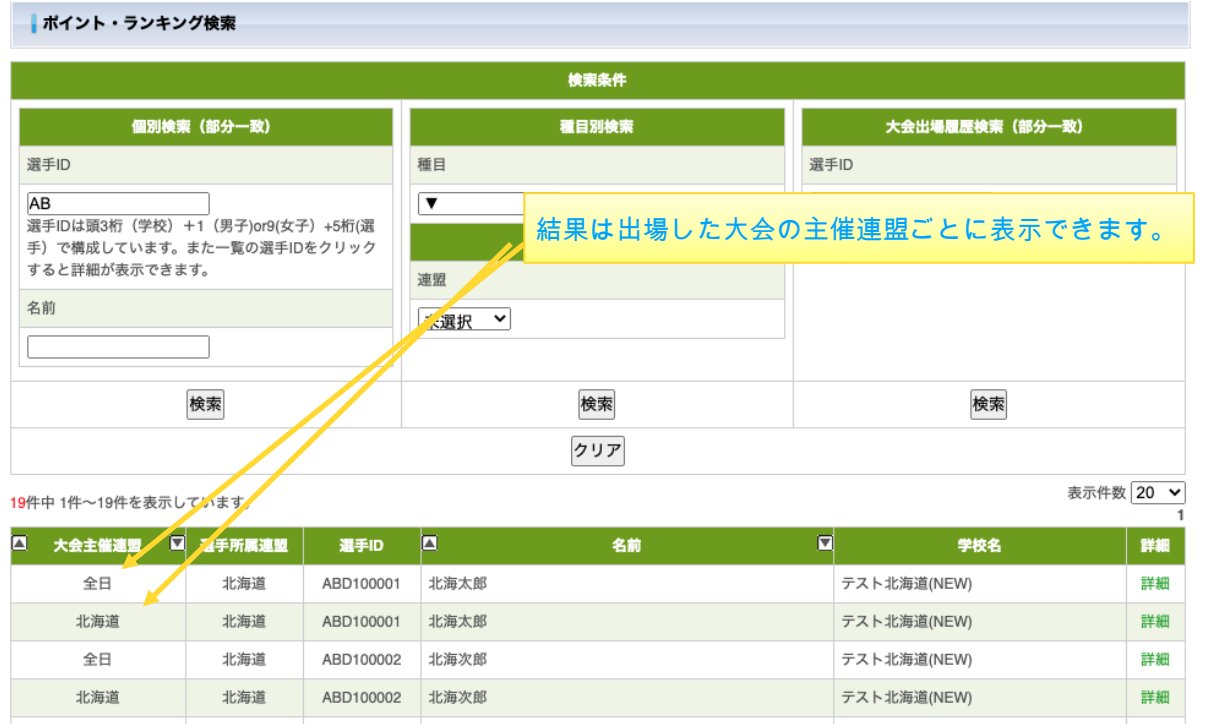

\*「大会主催連盟」で昇降すると、全日と加盟している連盟とに分かれた名寄せ表示がで きます。

# 【中央の検索ボタン】

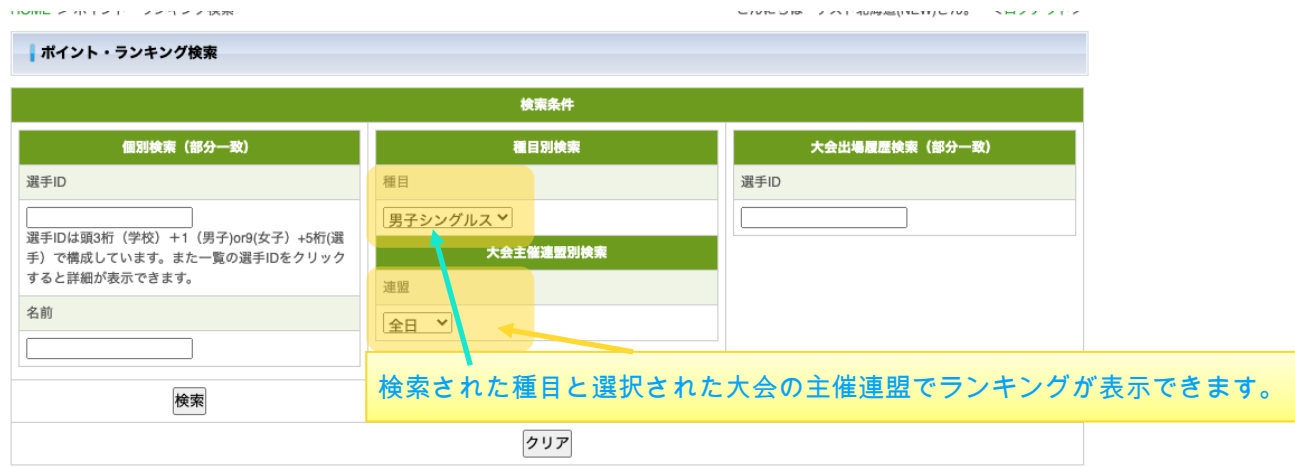

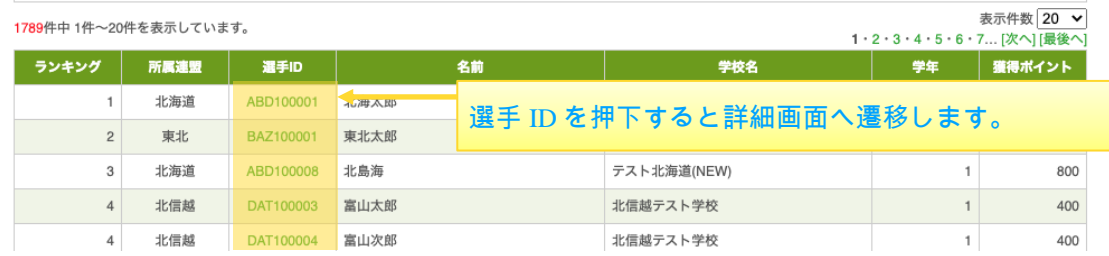

# 【右の検索ボタン】

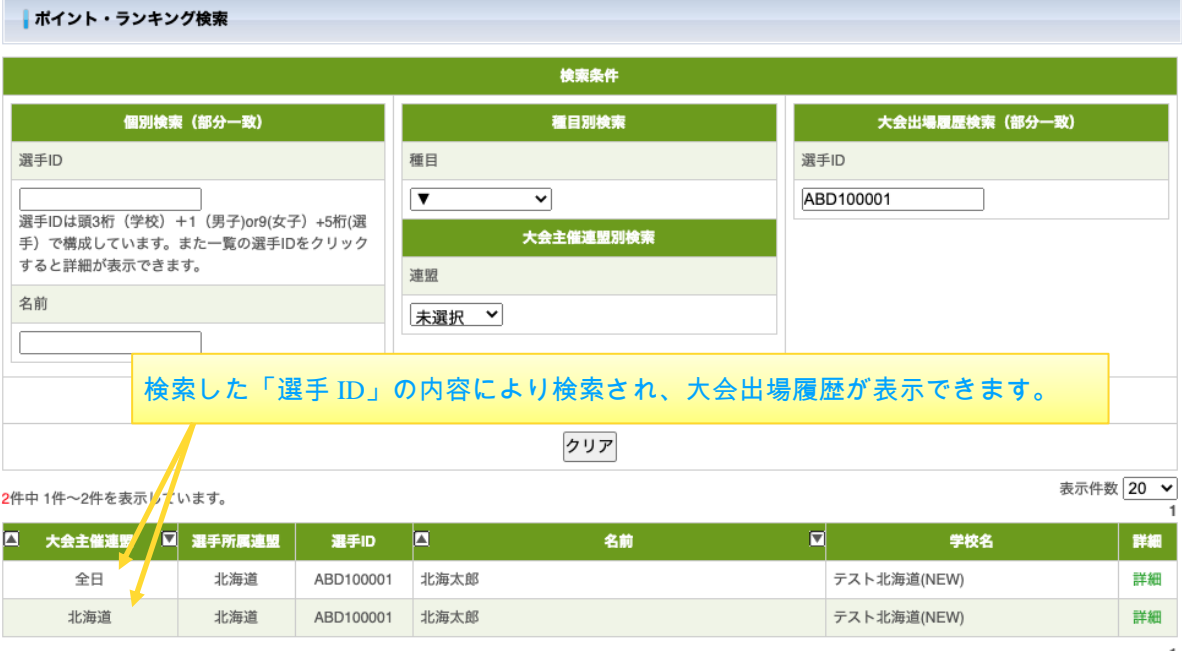

# 3.リスト最右列の「詳細」から、内訳を閲覧できます。

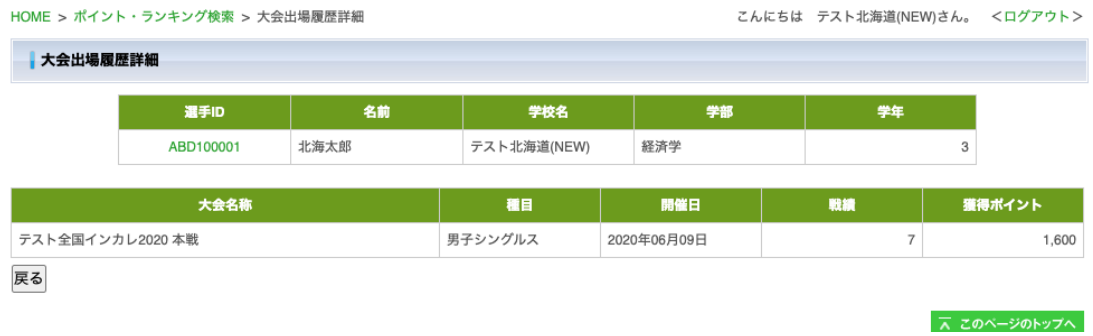

# <span id="page-18-0"></span>お支払い

## • 全眷録一覧

1. ホーム画面→『お支払い』から遷移します。

2.「未登録一覧」「支払い待ち一覧」「登録完了一覧」「キャンセル一覧」がリスト に表示されています。

### 【登録ステータスの説明】

未登録:登録費やエントリー費などの「お支払」が発生した段階です。

支払い待ち:「お支払い」の方法を決めて頂いた段階です。

登録完了:「お支払い」が終わり、学校登録・選手登録や大会エントリーが完了し た段階です。

キャンセル:各ステータスを連盟より無効にした場合です。

3. リストの最右列の「決済」から『お支払い方法の選択(ウェルネット)』のお支払 い方法の選択ページへジャンプします。またお支払方法を決めて頂いた決済は「未登 録一覧」から「支払い待ち一覧」へ移動します。

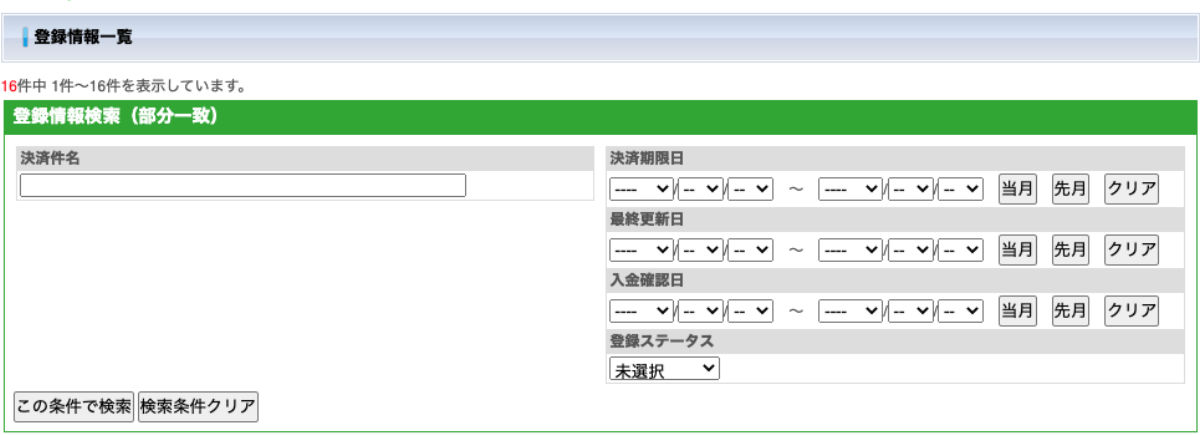

お支払い時のオンライン決済番号やお客様番号等が不明になった時は、再決済してください。 表示件数 20 ∨

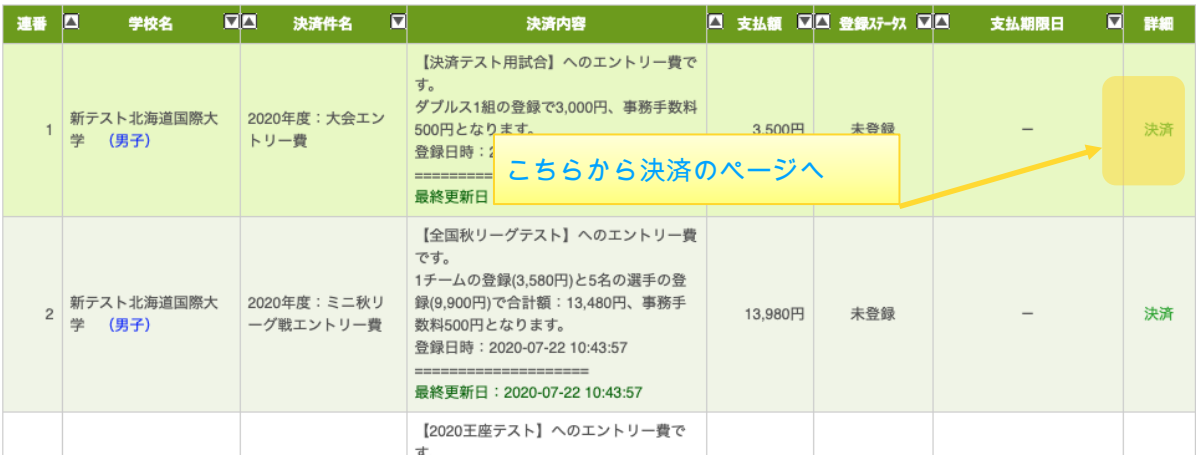

## ・お支払方法の選択後

#### 「お支払方法の選択」画面に従ったお支払場所からお支払いを済ませてください。 お支払方法の選択

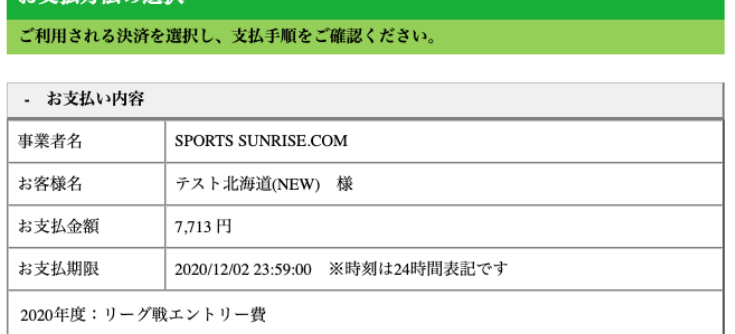

#### 重要なお知らせ

- ▶ ■ネットバンキング (ペイジー) のお支払に関するお知らせ
- ATM (ペイジー) のお支払に関するお知らせ

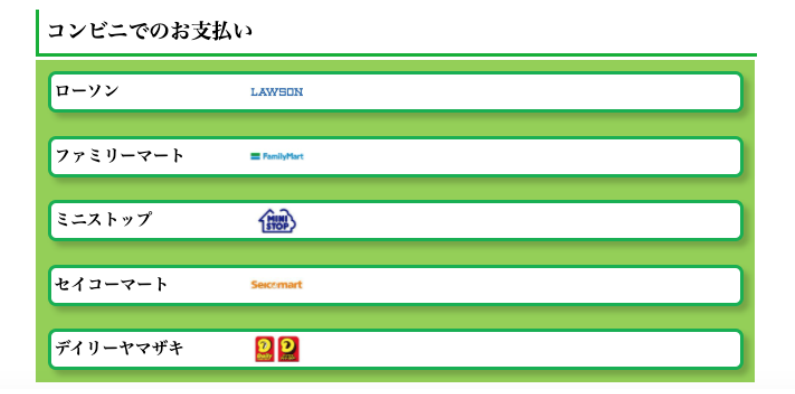

※お支払方法の選択はお支払場所を選択後次ページの『TOP』で操作が完了します。ま た、お支払は支払期限日を厳守ください。

## · 未登録一覧、支払い待ち一覧、登録完了一覧

各登録ステータスに分類されて抽出したリストです。

# <span id="page-20-0"></span>学校情報

- 1. ホーム画面→『学校情報』から遷移します。
- 2.学校についての情報の編集と閲覧ができます。画面下部には主将、主務、審判、学 連の選手の情報が表示されます。
- 3.入力可能な項目のみ編集が可能となります。
	- \*「基本情報」の項目の編集は所属の学連へ問い合わせてください。
- 4.編集したい項目の入力後に[確認]→[更新]で編集完了となります。

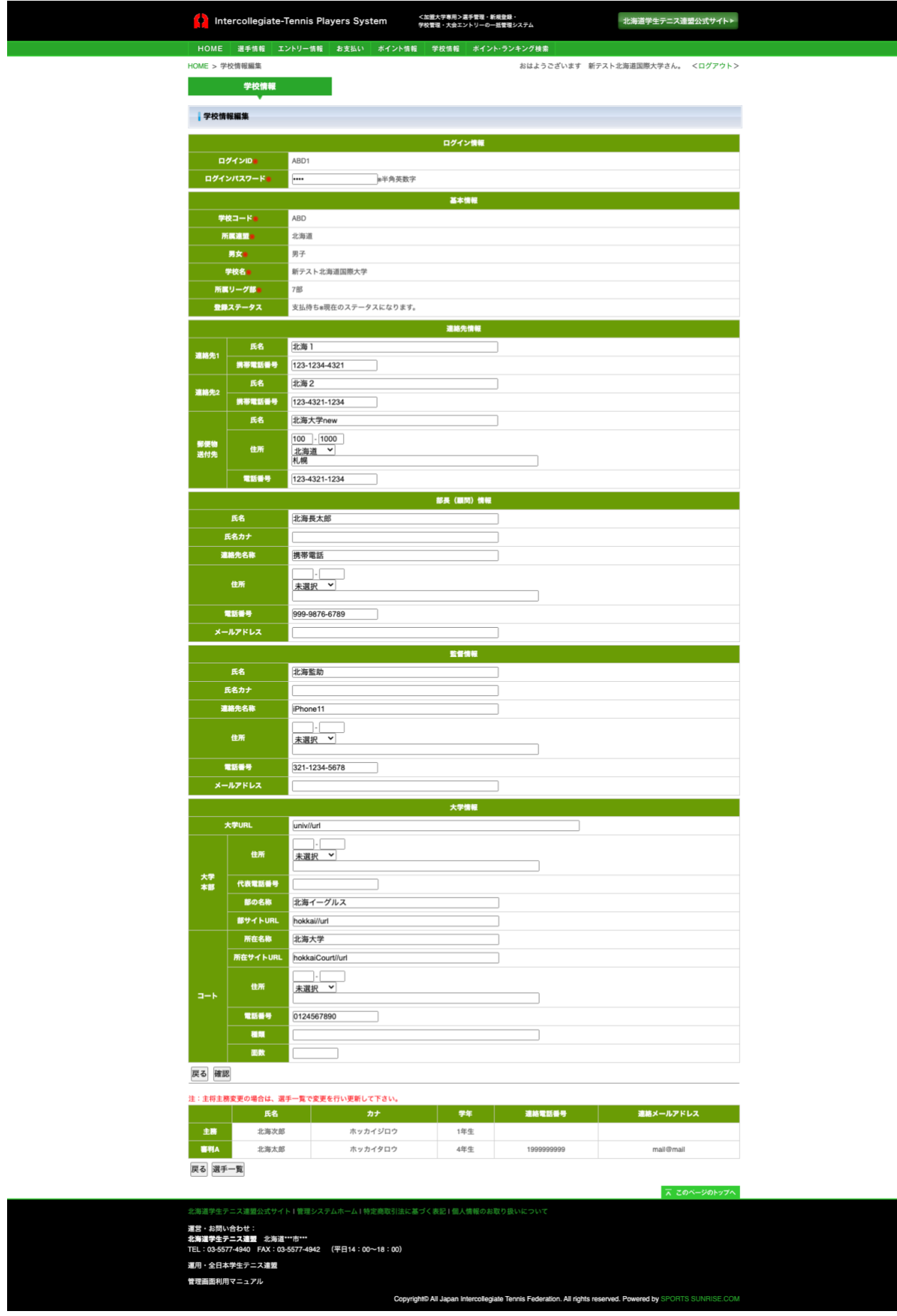

## <span id="page-22-0"></span>年次処理

年次処理は継続学校登録・現役選手登録の一括請求と学年のカウントアップがそれぞれ毎 年 1 回実行されます。

#### 【学校・選手登録の一括請求について】

各連盟ごとに設定された「一括請求日」の 00:00 に、自動で各連盟ごとに行われま す。(例:一括請求日が 3 月 26 日なら毎年 3 月 26 日 00:00 に処理が実行されま す。)

### 【学年カウントアップについて】

学年のカウントアップについては、毎年 4 月 1 日 00:00 に一斉に全国の選手に対して 行われます。

この時、卒業年が到来した選手は『選手一覧』で卒業生となり「現役 or 卒業」の検索 を「卒業」にするとリストされます。